## **PASOS PARA ENTRAR EN PLATAFORMA EDUCAMOSCLM E INSTALAR SU APLICACIÓN EN EL MÓVIL.**

❖ Entramos en la siguiente página desde el **móvil.**

<http://www.educa.jccm.es/alumnado/es/papas>

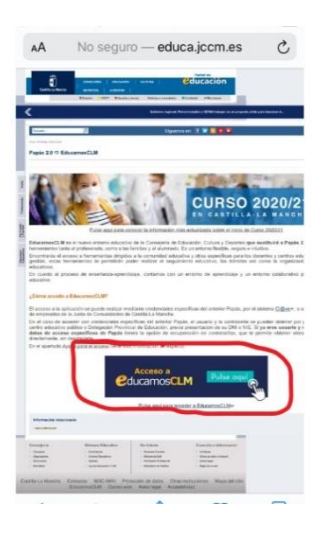

**Pinchamos donde nos pone acceso a educamosclm (rodeado de rojo).**

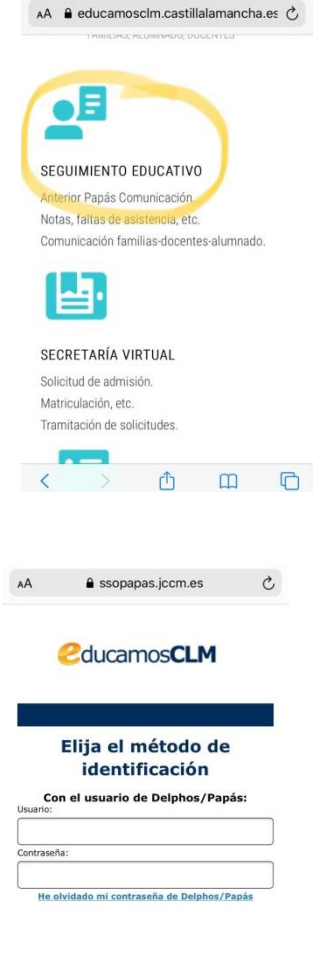

**INICIAR SESIÓN** 

**Pinchamos en seguimiento educativo.**

**Introducimos nuestra contraseña de siempre de papás 2.0.**

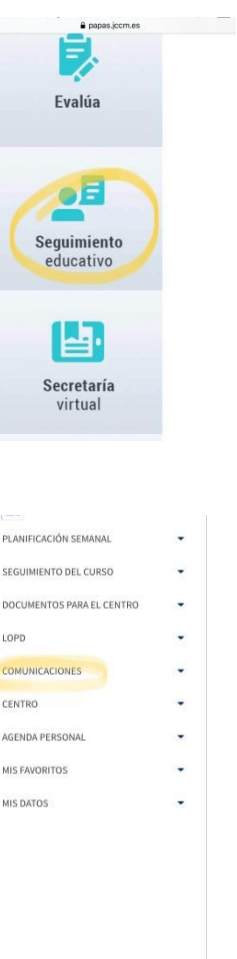

**Planificación<br>Esta semana<br>pendientes de<br>En total tiene<br>pendientes de** 

Tar<br>pendi

 $\pmb{0}$  $\overline{\phantom{a}}$  $\overline{0}$  $E<sub>n</sub>$  tota VER PLAN Novedades ø

**Volvemos a pinchar en seguimiento educativo.**

**Aquí ya estaríamos dentro de la nueva plataforma. Pinchamos en comunicaciones para ver o enviar mensajes como se hacía con el papás 2.0.**

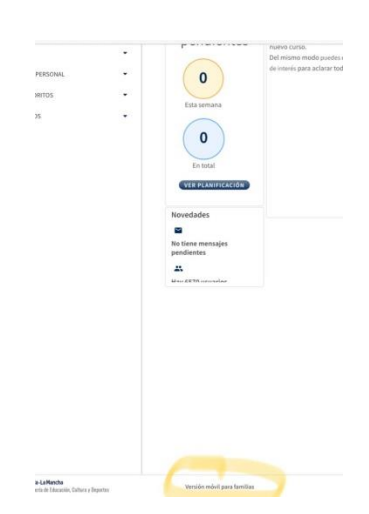

**Para poder instalar la aplicación en el móvil, debes bajar hasta abajo la pantalla y pinchar donde pone "versión móvil para las familias" (rodeado de amarillo).**

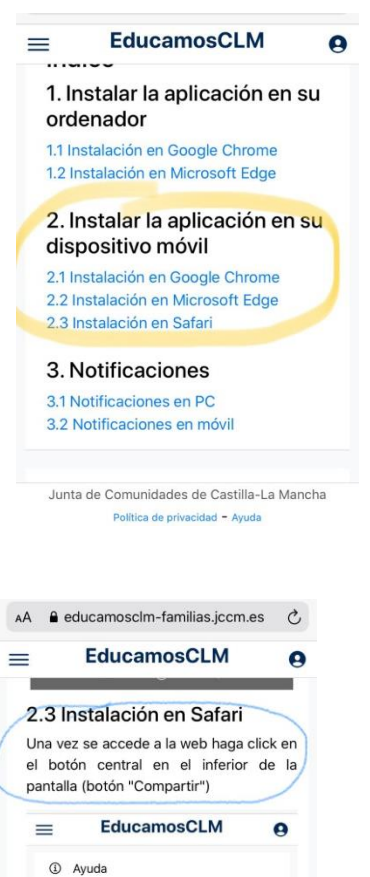

Indice

ordenador 1.1 Instalación en chrome 1.2 Instalación en edge

1. Instalar la aplicación en su

2. Instalar la aplicación en su Junta de Comunidades de Castilla-La Mancha  $\leftarrow \quad \text{where} \quad \mathbf{r} \in \mathbb{R}^{d} \times \mathbb{R}^{d} \times \math$  **Nos saldrá esta pantalla y pincharemos en la opción 2.3 Instalación en Safari.**

**Como nos dice, pincharemos en el botón central en el inferior de la pantalla (botón compartir).Es el que está rodeado de amarillo.**

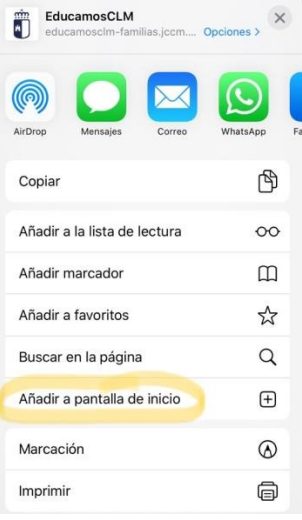

**En la pantalla que se nos abre, tendremos que bajar un poco y pinchar "Añadir a pantalla de inicio".**

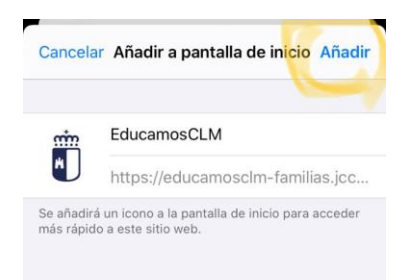

**Pinchamos "Añadir" (rodeado de amarillo).**

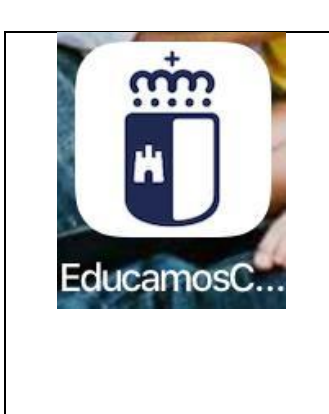

**Y en vuestro escritorio debe aparecer este icono. Cuando tengáis que entrar en la plataforma lo hacéis desde aquí con vuestra contraseña del antiguo papás 2.0.** 

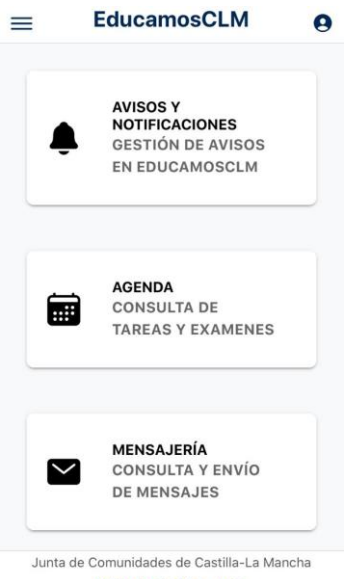

**Aparecerá esta pantalla, donde podréis acceder a lo que necesitéis.**

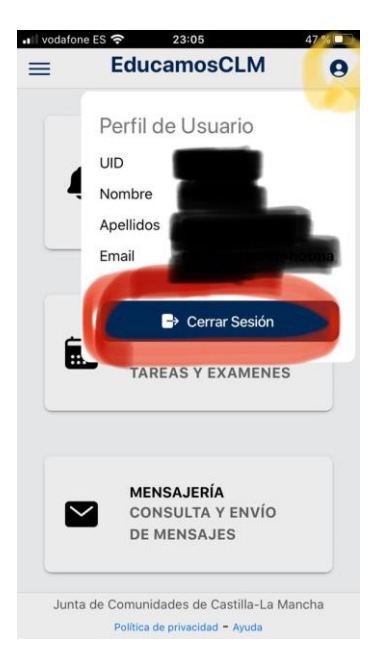

**Si queréis cerrar la sesión pincharéis en el icono que está rodeado de amarillo y después a cerrar sesión (rodeado de rojo). Si no queréis poner usuario y contraseña siempre que entréis, podéis dejar la aplicación sin cerrar y así os aparecerá la pantalla anterior directamente.**